## **RHCT (Redhat Certified Technician) RH202**

## **[RedHat RH202](https://dumpsarena.com/exam/rh202/)**

**Total Questions: 10 Version Demo**

[https://dumpsarena.com](https://dumpsarena.com/) [sales@dumpsarena.com](mailto:sales@dumpsarena.com)

#### **QUESTION NO: 1**

**Create the directory /storage and group owner should be the sysusers group.**

#### **Answer and Explanation:**

1.chgrp sysusers /storage

2.Verify using ls -ld /storage command. You should get like

drwxr-x--- 2 root sysusers 4096 Mar 16 17:59 /storage

chgrp command is used to change the group ownership of particular files or directory.

Another way you can use the chown command.

chown root:sysusers /storage

#### **QUESTION NO: 2**

**Your system is giving error while booting on Runlevel 5 . Make successfully boot your system in runlevel 5.** 

**Answer and Explanation: While you load the X Window System, you will get the problem. To troubleshoot follow the following steps:**

**1.Check the /tmp is full ?**

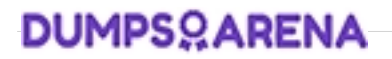

**2.Check your quota, hard limit is already crossed ?**

**3.Check xfs service is running ?**

**4.Configure the Video card, Resolution, monitor type using: system-config-display (Most Probably in Redhat exam)**

**5.Edit the /etc/inittab to set default runlevel 5.**

**id:5:initdefault:**

**QUESTION NO: 3**

**One NIS Domain named rhce.com is configured in your lab, server is**

**192.168.0.254. rhce100, rhce200,rhce300 user are created on domain server.** 

**Make your system as a member of rhce.com domain. Make sure that when nis user login in your system home directory should get by them. Home directory is separately shared on server eg /home/stationx/ where x is you station number.**

**Answer and Explanation:** 

- **1. use the authconfig or system-config-authentication**
- **2. Select the [\*] USE NIS**
- **3. Type the NIS Domain: rhce.com**
- **4. Type Server 192.168.0.254 then click on next and ok**
- **5. You will get a ok message.**

**6. vi /etc/auto.master and write at the end of file**

**/home/stationx /etc/auto.home --timeout=60**

**7. vi /etc/auto.home and write**

**\* -rw,soft,intr 192.168.0.254:/home/stationx/&**

**Note: please specify your station number in the place of x.**

**8. Service autofs restart**

**9. Login as the rhce1 or rhce2 or rhce3 on another terminal will be**

#### **Success.**

**According to question, rhce.com domain is already configured. We have to make a client of rhce.com domain and automatically mount the home directory on every client. To make a member of domain, we use the autheconfig or system-configauthentication command. There a are lots of authentication server i.e NIS, LDAB, SMB etc. NIS is a RPC related Services, no need to configure the DNS, we should specify the NIS server address.** 

**Here Automount feature is available. When user tried to login, home directory will automatically mount. The automount service reads the configuration from /etc/auto.master file.**

**On /etc/auto.master file we specified the mount point the configuration file for mount point.** 

#### **QUESTION NO: 4**

**Add a cron schedule to take full backup of /home on every day at 5:30 pm to /dev/st0 device.** 

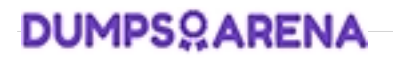

**Answer and Explanation:** 

**1.vi /var/schedule**

**30 17 \* \* \* /sbin/dump -0u /dev/st0 /dev/hda7**

**2.crontab /var/schedule**

**3.service crond restart**

**We can add the cron schedule either by specifying the scripts path on /etc/crontab file or by creating on text file on crontab pattern.** 

**cron helps to schedule on recurring events. Pattern of cron is:**

**MinuteHourDay of MonthMonth Day of WeekCommands**

**0-590-231-311-120-7 where 0 and 7 means Sunday.**

**Note \* means every. To execute the command on every two minutes \*/2.**

#### **QUESTION NO: 5**

**We are working on /data initially the size is 2GB. The /dev/test0/lvtestvolume is mount on /data. Now you required more space on /data but you already added all disks belong to physical volume. You saw that you have unallocated space around 5 GB on your harddisk. Increase the size of lvtestvolume by 5GB.**

**Answer and Explanation: .**

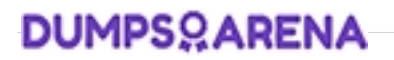

**1. Create a partition having size 5 GB and change the syste id '8e'.**

**2.use partprobe command**

**3.pvcreate /dev/hda9 Suppose your partition number is hda9.**

**4.vgextend test0 /dev/hda9 vgextend command add the physical disk on volume group.** 

**5.lvextend –L+5120M /dev/test0/lvtestvolume**

**6.verify using lvdisplay /dev/test0/lvtestvolume.**

#### **QUESTION NO: 6**

**Install the Redhat Linux RHEL 4 through NFS. Where your Server is server1.example.com having IP 192.168.0.254 and shared /var/ftp/pub. The size of the partitions are listed below:**

**/1048**

**/home1028**

**/boot 512**

**/var 1028**

**/usr2048 Swap->1.5 of RAM Size**

**/dataconfigure the RAID Level 0 of remaining all free space.**

**After completing the installation through NFS solve the following questions. There are two networks 192.168.0.0/24 and 192.168.1.0/24. As well as there are two domains example.com on 192.168.0.0/24 network and cracker.org on 192.168.1.0/24 network. Your system is based on example.com domain.**

#### **Answer and Explanation:**

- 1. Insert the CD on CD-ROM and start the system.
- 2. In Boot: Prompt type **linux askmethod**
- 3. It will display the language, keyboard selection.
- 4. It will ask you for the installation method.
- 5. Select the NFS Image from the list
- 6. It will ask the IP Address, Net mask, Gateway and Name Server. Select Use
- Dynamic IP Configuration: because DHCP Server will be configured in your exam lab.
- 7. It will ask for the NFS Server Name and Redhat Enterprise Linux Directory.

Specify the NFS Server: 192.168.0.254

Directory: /var/ftp/pub

- 8. After Connecting to the NFS Server Installation start in GUI. Go up to the partition screenby selecting the different Options.
- 9. Create the partition According to the Question because Size and what-what partitionshould you create at installation time is specified in your question
- 10.Create the two RAID partitions having equal size of remaining all free space.
- 11.Click on RAID button
- 12.Type mount point /data

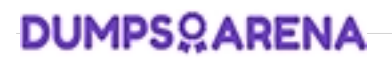

13.Select RAID Level 0

14.Click on ok

15. Then select the MBR Options, time zone and go upto package selections.

It is another Most Important Time of installation. Due to the time limit, you should care about the installation packages. At Exam time you these packages are enough.

X-Window System

GNOME Desktop

(these two packages are generally not required)

Administration Tools.

System Tools

Windows File Server

FTP Servers

Mail Servers

Web Servers

Network Servers

**Editors** 

Text Based Internet

Server Configuration Tools

Printing Supports

When installation will complete, your system will reboot. Jump for another Question.

#### **QUESTION NO: 7**

**One Domain RHCE is configured in your lab, your domain server is**

**server1.example.com. nisuser2001, nisuser2002, nisuser2003 user are created on your server 192.168.0.254:/rhome/stationx/nisuser2001. Make sure that when NIS user login in your system automatically mount the home directory. Home directory is separately shared on server /rhome/stationx/ where x is your Station number.**

#### **Answer and Explanation:**

- **1. use the authconfig or system-config-authentication**
- **2. Select the [\*] USE NIS**
- **3. Type the NIS Domain: RHCE**
- **4. Type Server 192.168.0.254 then click on next and ok**
- **5. You will get a ok message.**
- **6. Create a Directory /rhome/stationx where x is your station number.**
- **6. vi /etc/auto.master and write at the end of file**

**/rhome/stationx /etc/auto.home --timeout=60 7. vi /etc/auto.home and write**

**\* -rw,soft,intr 192.168.0.254:/rhome/stationx/&**

**Note: please specify your station number in the place of x.**

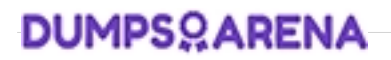

**8. Service autofs restart**

**9. Login as the nisuser2001 or nisuser2002 on another terminal will be**

**Success.**

**According to question, RHCE domain is already configured. We have to make a client of RHCE domain and automatically mount the home directory on your system. To make a member of domain, we use the authconfig or system-configauthentication command. There a are lots of authentication server i.e NIS, LDAB, SMB etc. NIS is a RPC related Services, no need to configure the DNS, we should specify the NIS server address.** 

**Here Automount feature is available. When user tried to login, home directory will automatically mount. The automount service used the /etc/auto.master file. On /etc/auto.master file we specified the mount point the configuration file for mount point.** 

#### **QUESTION NO: 8**

**You are working as a System Administrator at Certpaper. Your Linux Server crashed and you lost every data. But you had taken the full backup of user's home directory and other System Files on /dev/st0, how will you restore from that device?**

**Answer and Explanation:** 

**1. Go to on that directory where you want to restore.**

**2. restore –rf /dev/st0**

**To restore from backup we use the restore command. Here backup will restore from /dev/st0 on current Directory.**

#### **QUESTION NO: 9**

**There is a FTP server 192.168.0.254 and all required packages are dumped in /var/ftp/pub of that server and anonymous login is enabled. Install the Redhat Enterprise Linux 5 as an anonymous by creating following partitions:**

**/1000 /boot200 /home1000 /var1000 /usr4000 swap2X256 (RAM SIZE)**

#### **Answer and Explanation:**

Note: Examiner will provide you the Installation startup CD. And here mentioned size may vary see on the exam paper.

1.Insert the CD on CD-ROM and start the system.

2.In Boot: Prompt type **linux askmethod**

3. It will display the Language, keyboard selection.

- 4. It will ask you for the installation method.
- 5. Select the FTP from the list
- 6. It will ask the IP Address, Net mask, Gateway and Name Server. Select Use

Dynamic IP Configuration: because DHCP Server will be configured in your exam lab.

7. It will ask for the FTP site name and Redhat Enterprise Linux Directory. Specify the FTP Server: 192.168.0.254

Directory: pub Because anonymous login on /var/ftp.

- 8. After Connecting to the FTP Server Installation will start. Go up to the partition screen byselecting the different Options.
- 9. Create the partition According to the Question because Size and what-what partitionshould you create at installation time is specified in your question
- 10. Then select the MBR Options, time zone and go upto package selections.

It is another Most Important Time of installation. Due to the time limit, you should be

care about the installation packages. At Exam time you these packages are enough.

X-Window System

GNOME Desktop

(these two packages are generally not required)

Administration Tools.

System Tools

Windows File Server

FTP Servers

Mail Servers

Web Servers

Network Servers

**Editors** 

Text Based Internet

Server Configuration Tools

Printing Supports

When installation will complete, your system will reboot. Jump for another Question.

#### **QUESTION NO: 10**

**Make on /archive directory that only the user owner and group owner member can fully access.**

#### **Answer and Explanation:**

1.chmod 770 /archive

2.Verify using : ls –ld /archive

Preview should be like:

drwxrwx--- 2 root sysuser 4096 Mar 16 18:08 /archive

To change the permission on directory we use the chmod command. According to the question that only the owner user (root) and group member (sysuser) can fully access the directory so: chmod 770 /archive